# Setting up Juris-M

Before you start collecting citations, you need to set up 1) your Juris-M account, 2) download a standalone Juris-M software and a browser extension, and 3) set up your language preferences.

## Set up your Juris-M account

Go to<https://www.zotero.org/user/register/> and create a Zotero account. Juris-M is a variant of Zotero and having a Zotero account will enable you to sync your libraries and share them with others.

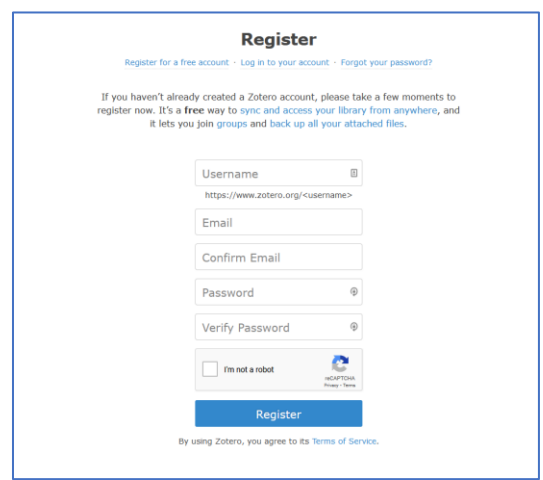

Download programs: Juris-M client and Juris-M Connector (browser extension)

### *Juris-M Client*

Go to<https://juris-m.github.io/release/> and download the program. You may need to override your computer operating system's security warnings as you see below:

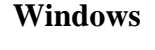

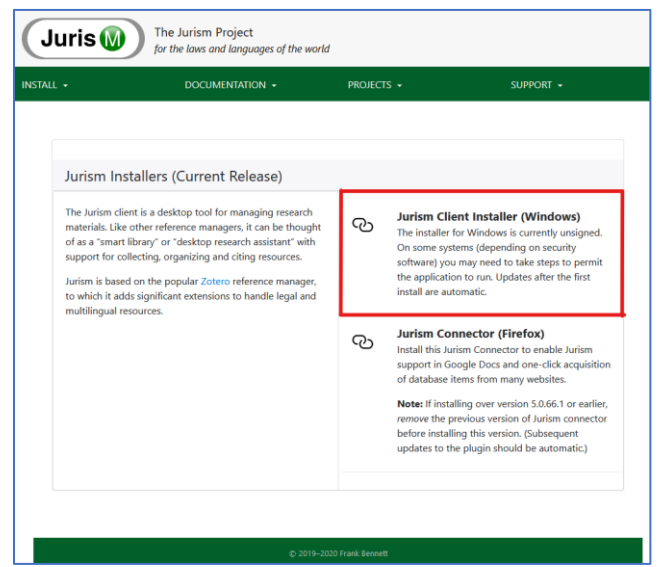

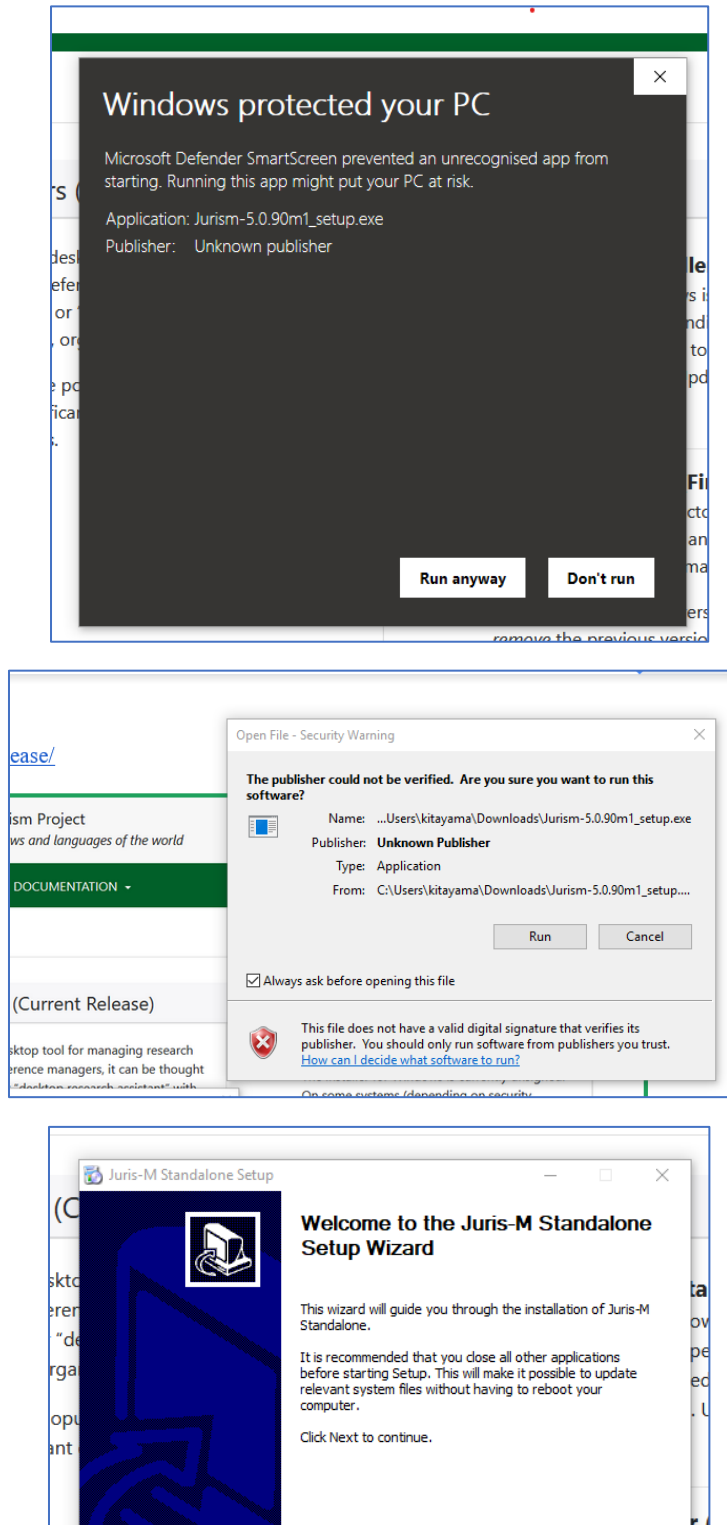

cs

 $\mathsf{m}$ 

 $Next >$  Cancel

œ.

**Mac**

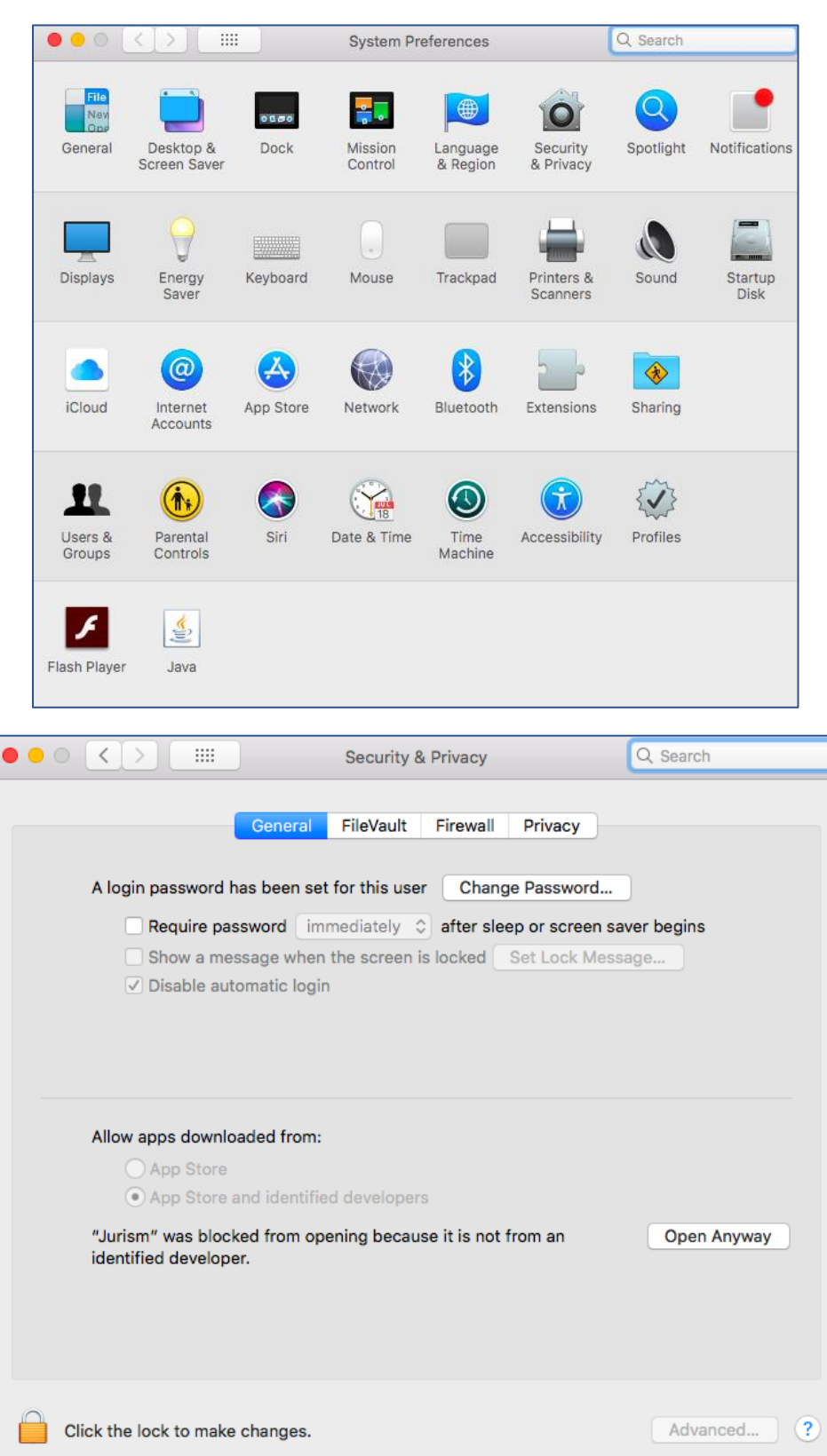

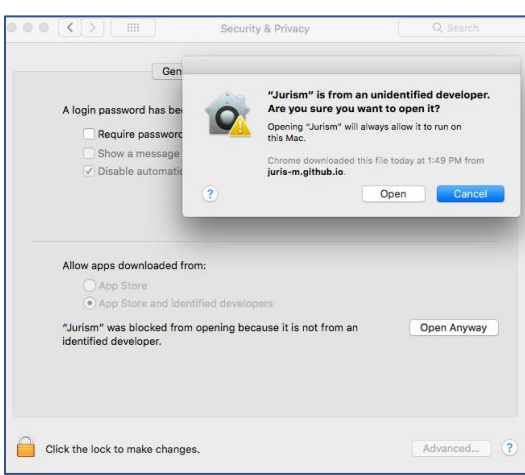

Once you have installed the program, set up data syncing by going to the Edit menu and click on Preferences. Enter your Zotero account username and password. This will allow you to access your research on other computers and to share your research with collaborators.

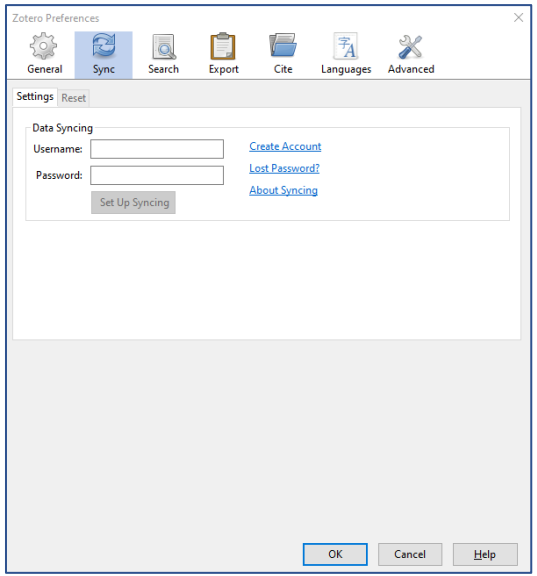

*Juris-M Connector (Browser Extension)* Go back to the Juris-M site and download Juris-M connector for your browser.

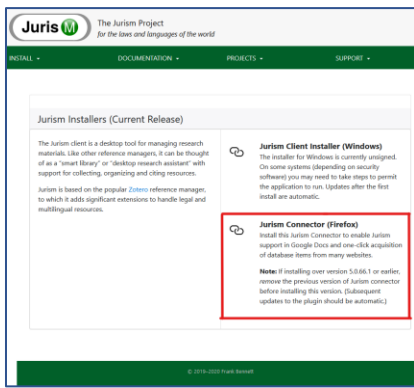

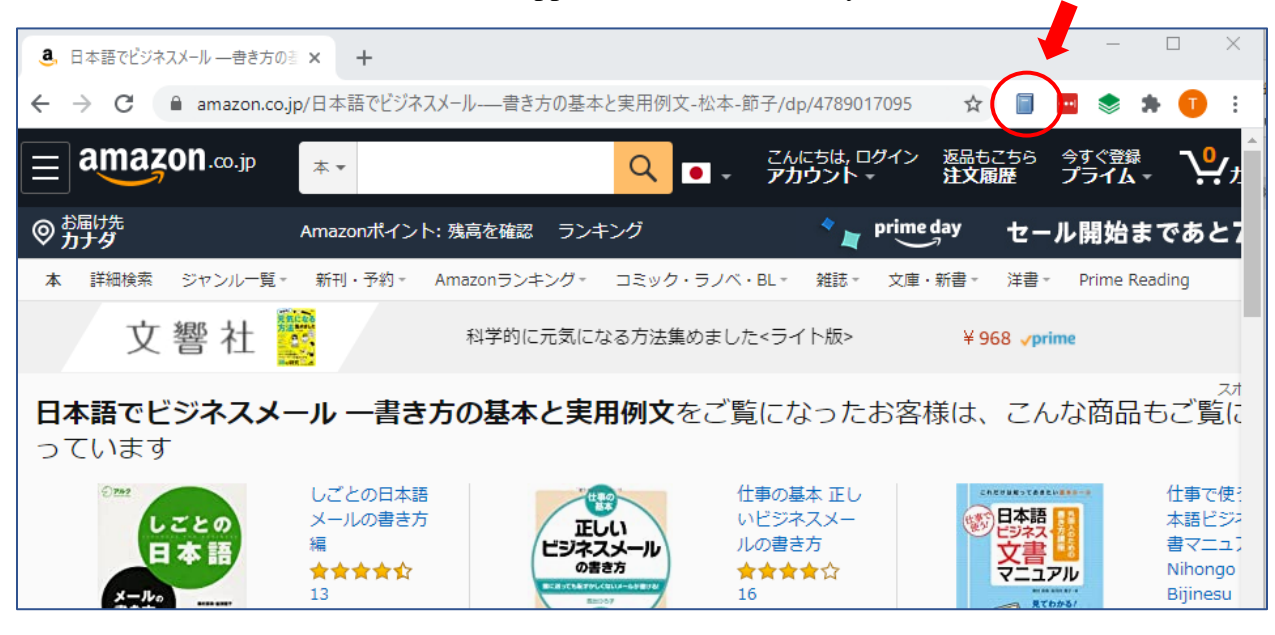

Once installed, Juris-M Connector will appear as an icon next to your browser's address bar.

## Set language preferences

Finally, set up languages of your research. Go to the Edit menu and select Preferences. Go to the Languages tab.

When adding languages that use non-Roman scripts, make sure to:

• First add the language in its own script by typing the name of the language in the search box and choose the correct language.

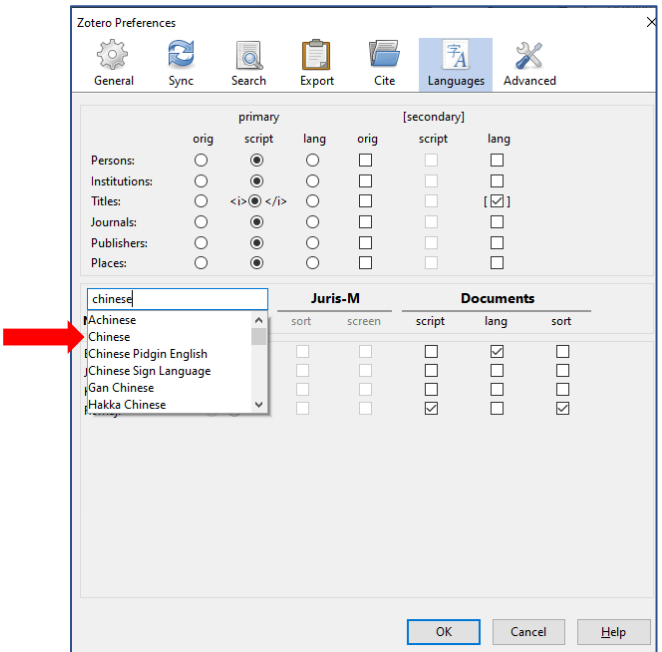

• Second, add the "variant" of the language to facilitate the adding of transliteration. Click on the plus sign next to the language and choose the right variant. (Tip: generally, select the ALA-LC Romanization if you write for the North American audience.)<sup>1</sup> Create the nickname so it is easy for you to recognize the variant.

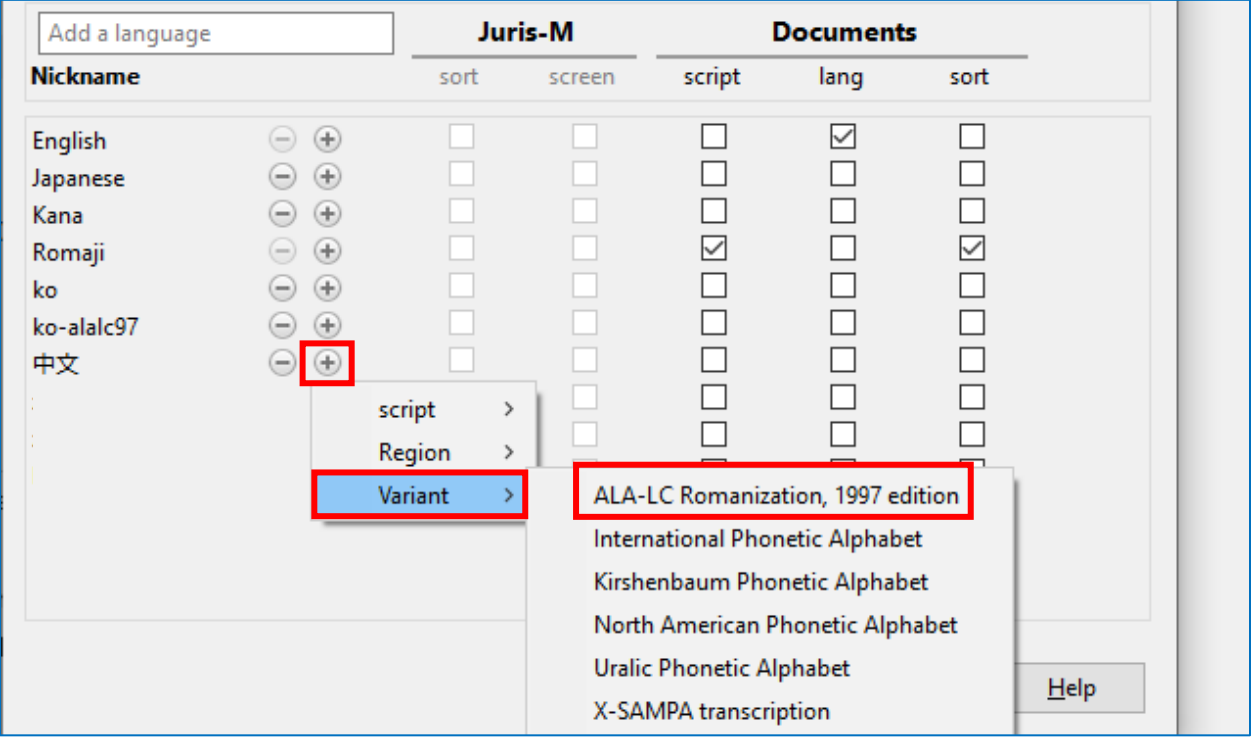

• Finally, you may have to add an additional script (e.g. *kana* for Japanese if you write for the Japanese audience and the list of books has to be sorted according to the *kana* reading of the authors' names). Click on the plus sign next to the original language, select "script" and choose the appropriate script (e.g. "Japanese syllabaries (alias for Hiragana + Katakana) – Hrkt" for Japanese).

Note on the language Nickname: Juris-M uses the two-letter language code (e.g. en, zh, ja, ko, etc.). See [https://www.loc.gov/standards/iso639-2/php/code\\_list.php](https://www.loc.gov/standards/iso639-2/php/code_list.php) for more information.

See this 1.5-minute video by Jonathan Lewis for the step-by-step instruction on setting up the language preferences:<https://youtu.be/TnlCLDChIWQ>

Once your languages are set up, the Languages tab will look like this (Japanese examples in the red box):

<sup>&</sup>lt;sup>1</sup> For more information about the American Library Association-Library of Congress Romanization rules, see [https://www.loc.gov/catdir/cpso/roman.html.](https://www.loc.gov/catdir/cpso/roman.html)

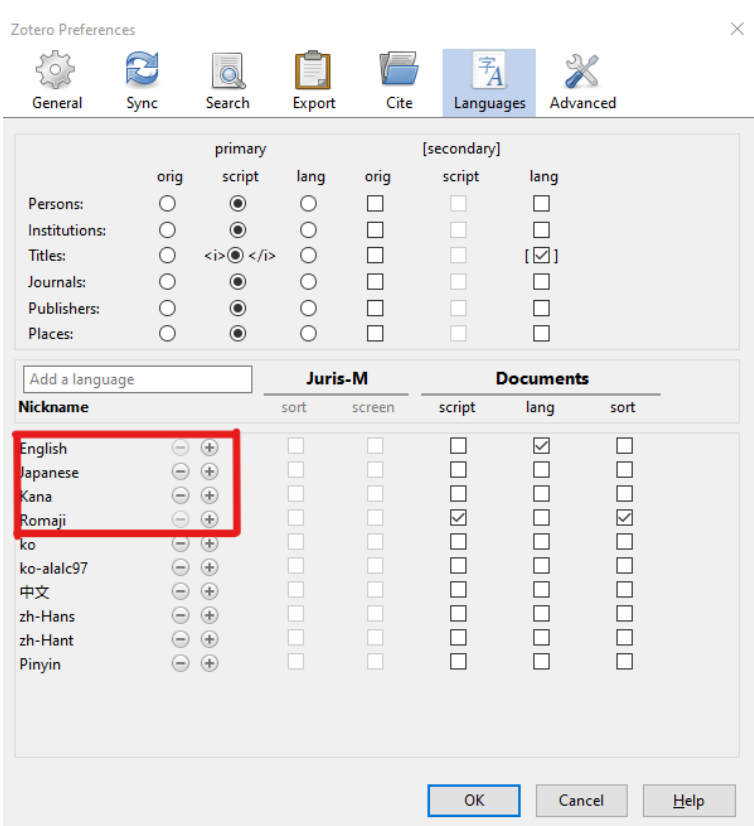

# Helpful Resources

- Lewis, J. (n.d.). *Tutorial: multilingual publications and bibliographies*. Juris-M. [https://juris](https://juris-m.readthedocs.io/en/latest/tutorial.html#tutorial-multilingual-publications-and-bibliographies)[m.readthedocs.io/en/latest/tutorial.html#tutorial-multilingual-publications-and](https://juris-m.readthedocs.io/en/latest/tutorial.html#tutorial-multilingual-publications-and-bibliographies)[bibliographies](https://juris-m.readthedocs.io/en/latest/tutorial.html#tutorial-multilingual-publications-and-bibliographies)
- Lisbon, A. (2019 June 10). *Multilingual reference management*. University of Colorado Boulder Libraries.<https://libguides.colorado.edu/MLRMS>
- Smith, J. (2019 January). *Juris-M (Zotero for legal materials) tutorial.* Georgetown Law Library. [https://guides.ll.georgetown.edu/zotero\\_tutorial](https://guides.ll.georgetown.edu/zotero_tutorial)